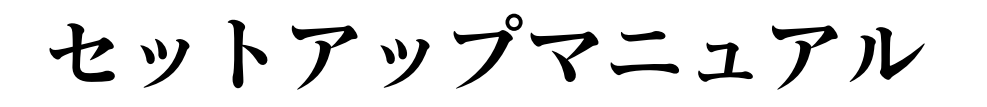

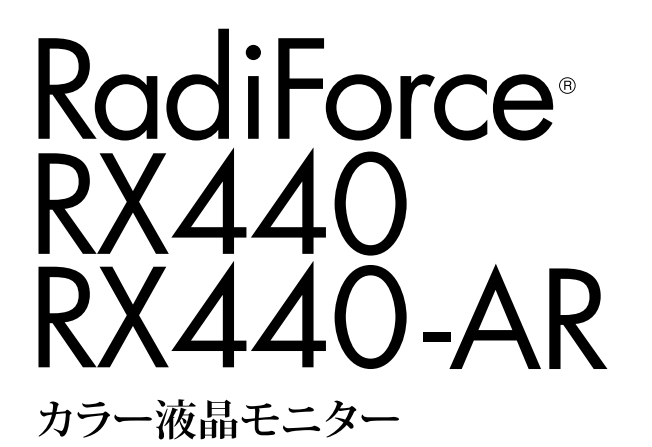

### **重要**

**ご使用前には必ず使用上の注意、このセットアップマニュアルおよび取扱 説明書(CD-ROM内)をよくお読みになり、正しくお使いください。 このセットアップマニュアルは大切に保管してください。**

#### **ユーザー登録のお願い**

このたびは、当社製品をお買い求めいただき、誠にありがとうございます。 お買い上げいただきましたお客様へより充実したサポートをお届けするため、 ユーザー登録をお願いいたします。

> **登録方法:当社のWebサイトからオンライン登録 次のアドレスにアクセスし、ご登録ください。**

> > **<http://www.eizo.co.jp/registration/>**

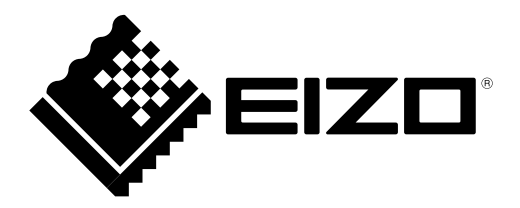

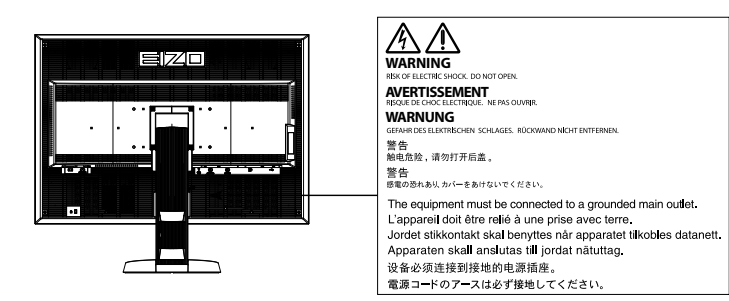

## **表示解像度について**

この製品は次の解像度に対応しています。

#### **DisplayPort**

○:対応

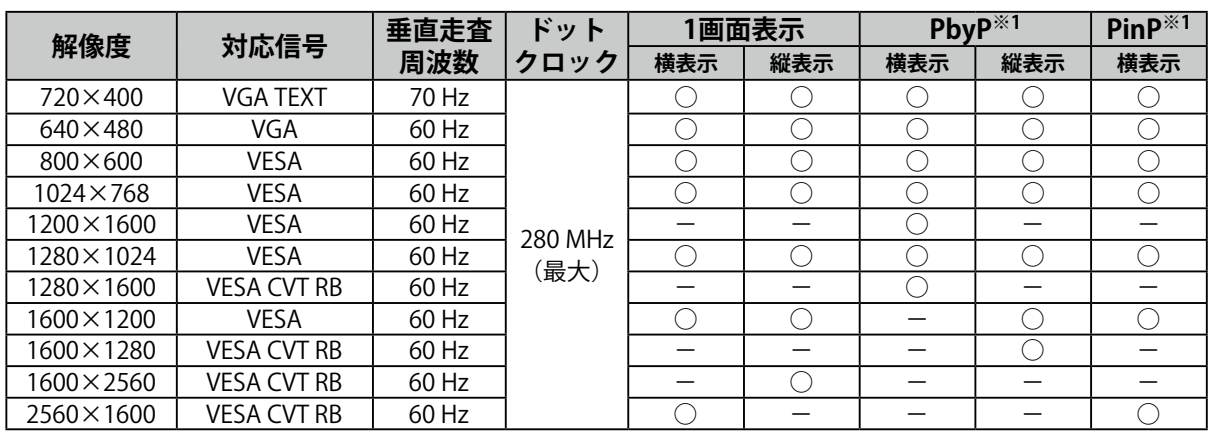

#### **DVI-1 / DVI-2**

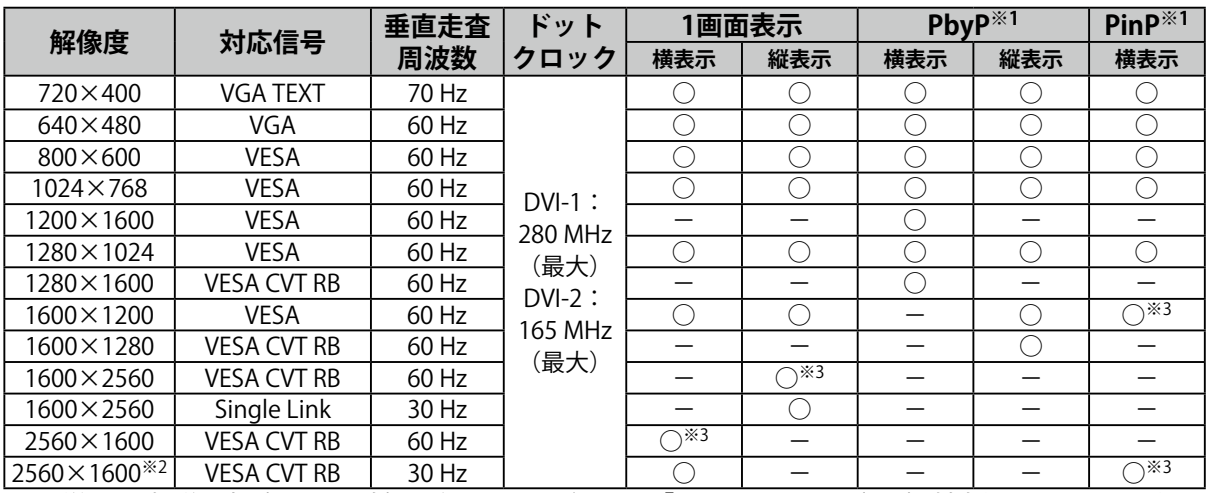

※1 詳細は取扱説明書(CD-ROM内)を参照してください。「PinP」の子画面(Sub)対応信号は異なります。

※2 Single Link対応

※3 DVI-1のみ対応

## **本体に使われている記号について**

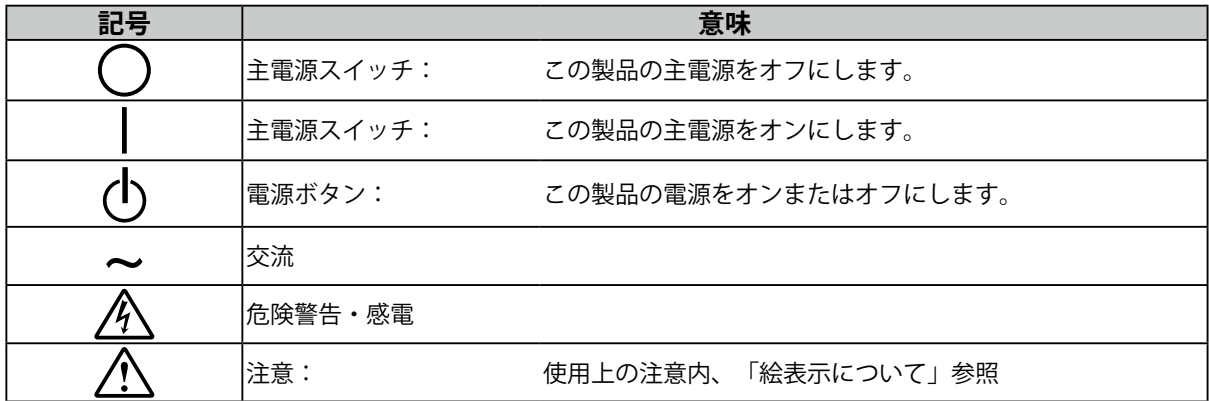

#### **梱包品の確認**

次のものがすべて入っているか確認してください。万一、不足しているものや破損しているものがある場合は、 販売店またはEIZOサポートにご連絡ください。

#### **参考**

- 梱包箱や梱包材は、この製品の移動や輸送用に保管していただくことをお勧めします。
	- モニター本体
	- 電源コード(二芯アダプタ)  $\begin{picture}(150,10) \put(0,0){\line(1,0){10}} \put(15,0){\line(1,0){10}} \put(15,0){\line(1,0){10}} \put(15,0){\line(1,0){10}} \put(15,0){\line(1,0){10}} \put(15,0){\line(1,0){10}} \put(15,0){\line(1,0){10}} \put(15,0){\line(1,0){10}} \put(15,0){\line(1,0){10}} \put(15,0){\line(1,0){10}} \put(15,0){\line(1,0){10}} \put(15,0){\line($ ⊟⊃≫<sup>"</sup>
	- デジタル信号ケーブル:DisplayPort DisplayPort  $(PP200) \times 1$
	- デジタル信号ケーブル: DVI-D DVI-D (Dual Link)  $(DD200DLB) \times 1$
	- USBケーブル:MD-C93

**各部の名称と機能**

- EIZO LCDユーティリティディスク(CD-
- ROM) • セットアップマニュアル(本書)
- 使用上の注意
- 保証書(梱包箱に添付)
- 出荷試験報告書
- お客様ご相談窓口のご案内
- VESAマウント取付用ねじ:M4×12・・・2本

8 □ EIZO  $\sqrt{200}$  18 同 **TENUD**  $-19$ 調整メニュー※1 $\mathsf{L}$ 7 17 b F ר≡  $\Box$  $\mathbb T$  $\mathbb T$  $\mathbb I$  $\mathbb I$ <u> Japin Muhammi Muhammi Japin Japin Kar</u>  $\Box$ Ш RETURN **ENTER** 20 J. -1dje 1 2 3 4 5 6 | 9 10 11 12 13 14 15 16

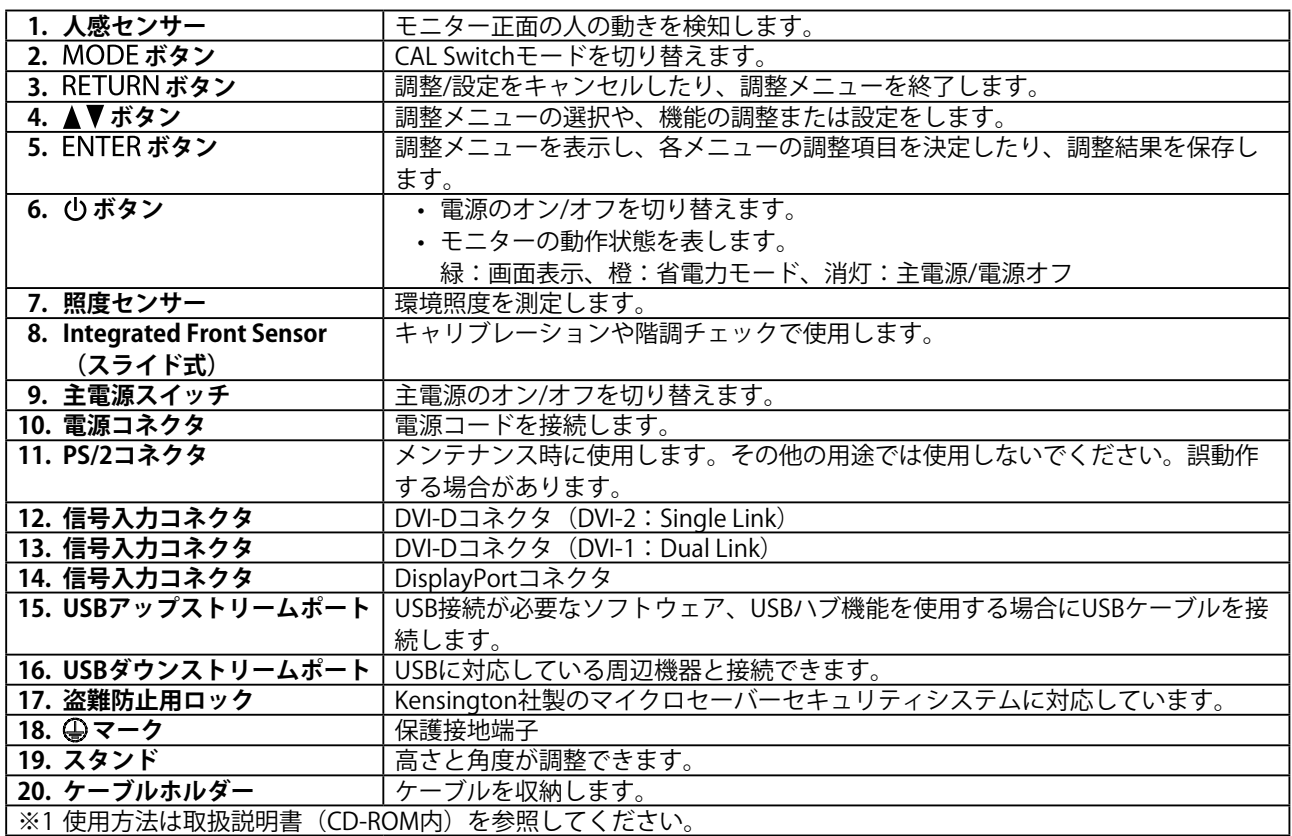

# **接続する**

#### **注意点**

- コンピュータ、周辺機器の電源は切った状態で接続してください。
- 今まで使用していたモニターをこの製品に置き換える場合、コンピュータと接続する前に対応解像度表を参照 (表紙の裏)して、コンピュータの設定を、必ずこの製品で表示できる解像度、垂直走査周波数に変更しておい てください。

- この製品に複数のコンピュータを接続する場合、または1台のコンピュータで2系統の信号を同時に表示したい場 合は、取扱説明書(CD-ROM内)を参照して接続してください。
- 「PinP」、「PbyP」機能を使用して2系統の信号を同時に表示した場合、「Main」/「Sub」には次の入力信号が 表示されます。詳細は、取扱説明書(CD-ROM内)を参照してください。
- Main: DisplayPortまたはDVI-1
- $-$  Sub: DVI-2

### 1. **信号ケーブルを信号入力コネクタとコンピュータに接続します。**

コンピュータのコネクタの形状を確認して、ケーブルを接続してください。 信号ケーブル接続後、各コネクタの固定ねじを最後までしっかりと回して、確実に固定してくださ い。

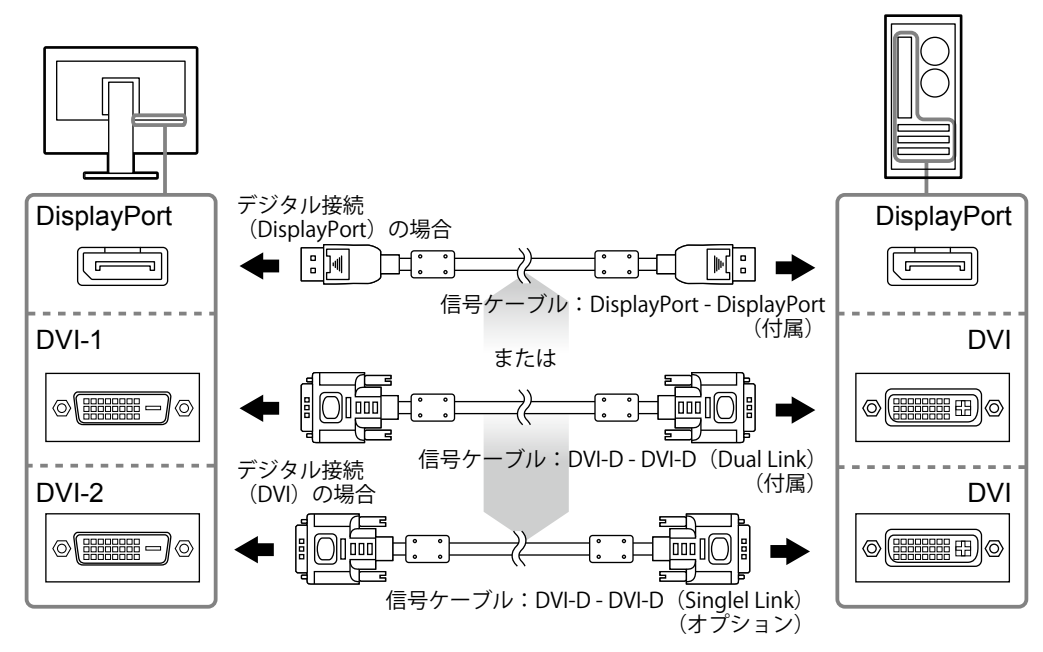

- **2.**付属の電源コードをモニターの電源コネクタと電源コンセントに接続します。
- 3. **RadiCS LEまたはScreenManager Pro for Medicalを使用する場合には、USBケーブ ルを接続します。**

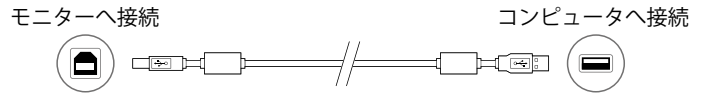

### 4.  **を押して、モニターの電源を入れます。**

モニターの電源ランプが緑色に点灯します。

5. **コンピュータの電源を入れます。**

画面が表示されます。 電源を入れても画面が表示されない場合には、[「画面が表示されない場合には」\(P.7\)を](#page-6-0)参照し てください。

**参考**

#### **注意点**

- 使用後は、電源を切ってください。
- 完全な省電力のためにはモニターの電源を切ることをお勧めします。主電源を切るか、電源プラグを抜くこと で、確実にモニター本体への電源供給は停止します。

## **高さ、角度を調整する**

モニターの左右を両手で持ち、画面の高さや上下左右の角度を作業に適した状態になるように調整します。

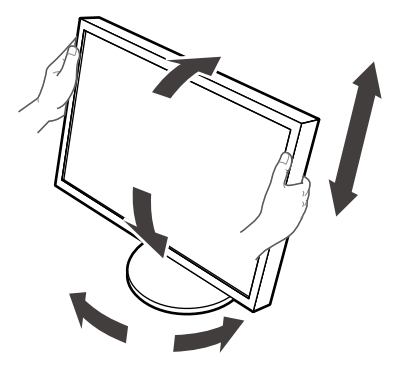

#### **注意点**

• ケーブル類が正しく接続されているかご確認ください。

## **ボタンガイドを表示する**

フロントボタン(のボタンを除く)を押すと、ボタンの上にボタンガイドが表示されます。

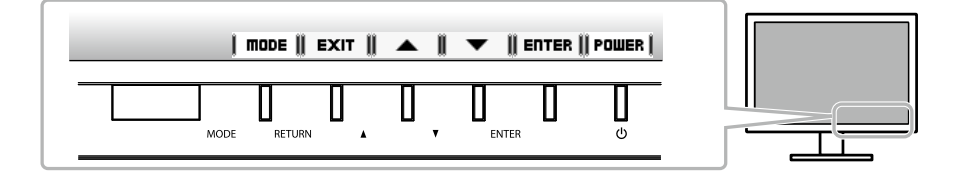

#### **参考**

• 調整メニューおよびモードメニュー表示中は、ボタンガイドが常に画面に表示されます。

• ボタンガイドの表示は、表示しているメニューや状態によって異なります。

# **表示モードを選択する**

モニターの用途に応じた表示モードに簡単に切り替えることができます。

○:キャリブレーション可能

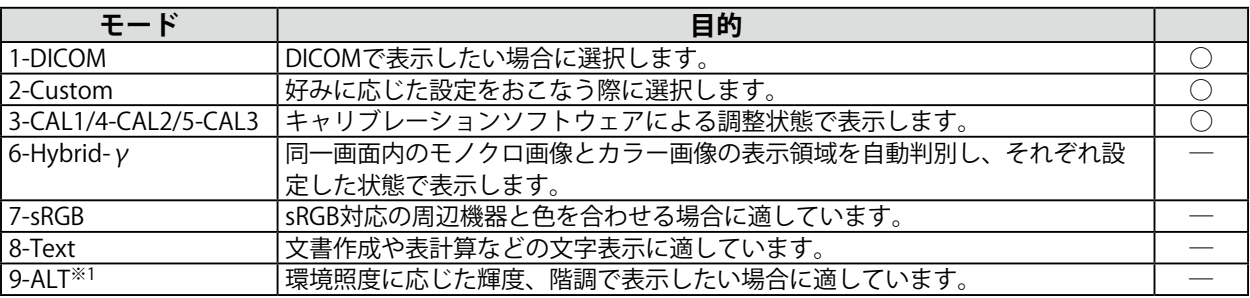

※1 ご使用の環境によっては、正しく表示されない場合があります。また、このモードを使用してモニターの品質 を管理することはできません。

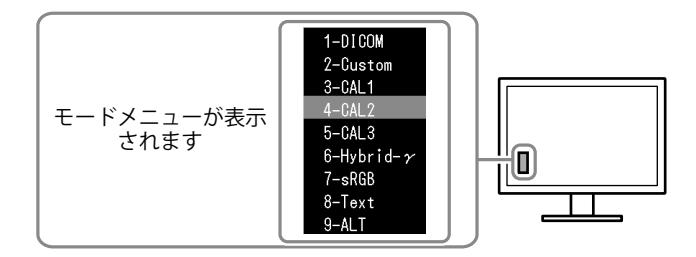

#### **設定方法**

1. MODE を押します。

モードメニューが画面左下に表示されます。

2. MODEを押すたびにモードが順に切り替わり表示されます。 モードメニュー表示中は、▲または▼を押してモードを切り替えることもできます。

**→1-DICOM←→2-Custom←→3-CAL1←→4-CAL2←→5-CAL3←→6-Hybrid-γ←→7-sRGB←→8-Text←→9-ALT←**

## **モニターの品質管理**

このモニターには、品質管理ソフトウェア「RadiCS LE」(Windows用)が付属しています。 キャリブレーションをおこない、その履歴を管理したい場合には、「RadiCS LE取扱説明書」(CD-ROM 内)を参照してインストールしてください。内蔵のIntegrated Front Sensorを使用し、モニター単独で定期 的にキャリブレーションや階調チェックをおこないたい場合には、RadiCS SelfQC機能を使用してくださ い。詳細は取扱説明書(CD-ROM内)を参照してください。

#### **注意点**

• RadiCS LEを使用する場合には、モニターとコンピュータをUSBケーブルで接続する必要があります。

**参考**

• 医療規格に対応した高度な品質管理をおこないたい場合には、別売のモニター品質管理ソフトウェアキット 「RadiCS UX1」を使用してください。

# <span id="page-6-0"></span>**画面が表示されない場合には**

症状に対する処置をおこなっても解消されない場合は、販売店またはEIZOサポートにご相談ください。

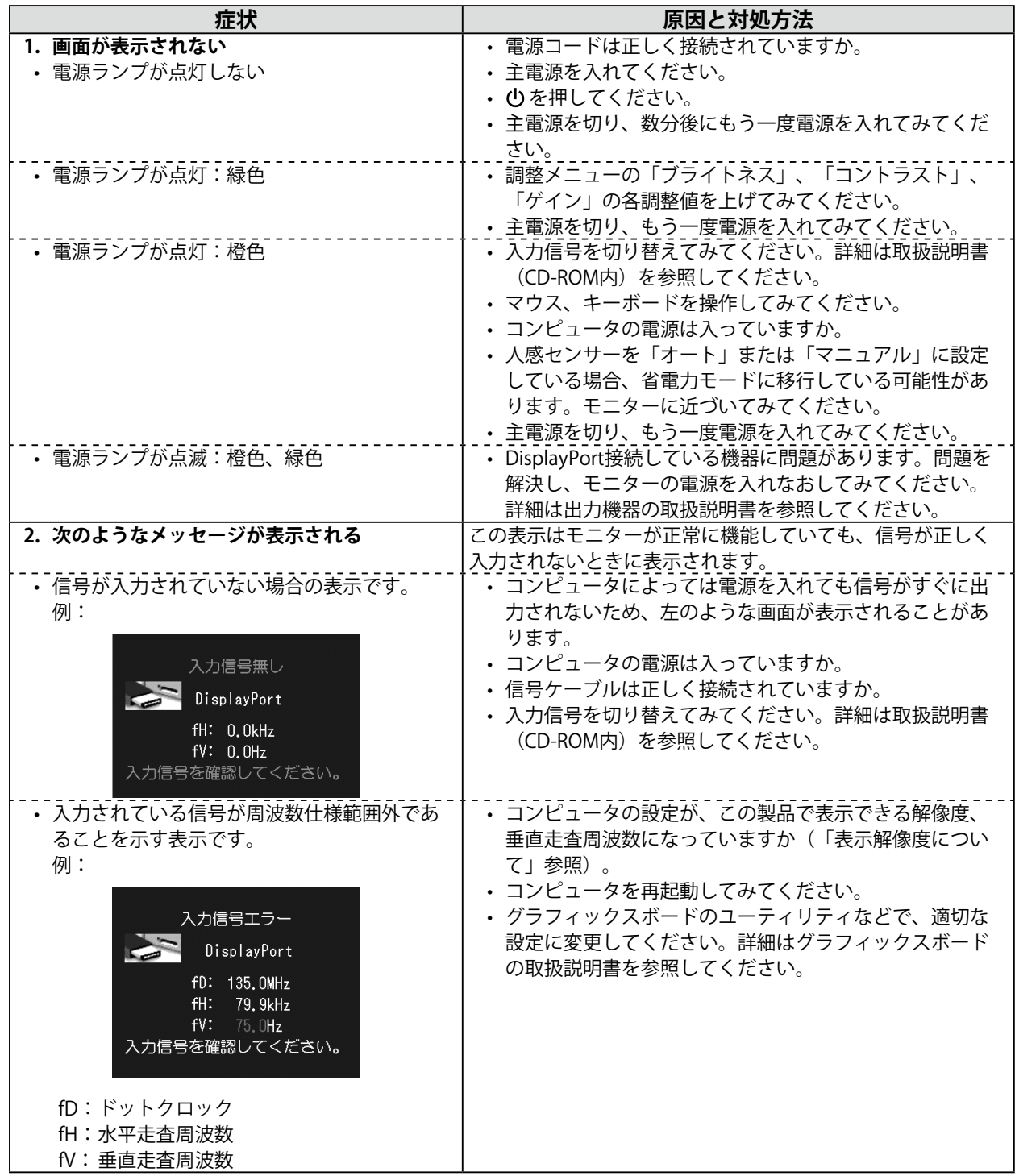

- 1.本書の著作権はEIZO株式会社に帰属します。本書の一部あるいは全部をEIZO株式会社からの事前の許諾 を得ることなく転載することは固くお断りします。
- 2.本書の内容について、将来予告なしに変更することがあります。
- 3.本書の内容については、万全を期して作成しましたが、万一誤り、記載もれなどお気づきの点がありま したら、ご連絡ください。
- 4.本機の使用を理由とする損害、逸失利益などの請求につきましては、上記にかかわらず、いかなる責任 も負いかねますので、あらかじめご了承ください。
- 5.乱丁本、落丁本の場合はお取り替えいたします。販売店までご連絡ください。

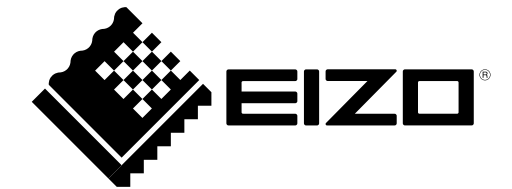

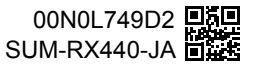

Copyright © 2012-2018 EIZO Corporation. All rights reserved.

4th Edition-June, 2018 Printed in Japan.